## 1 - Abra o Apple Configurator 2

## $2$  - Selecione o dispositivo  $% \left( \mathcal{A},\mathcal{A}\right)$

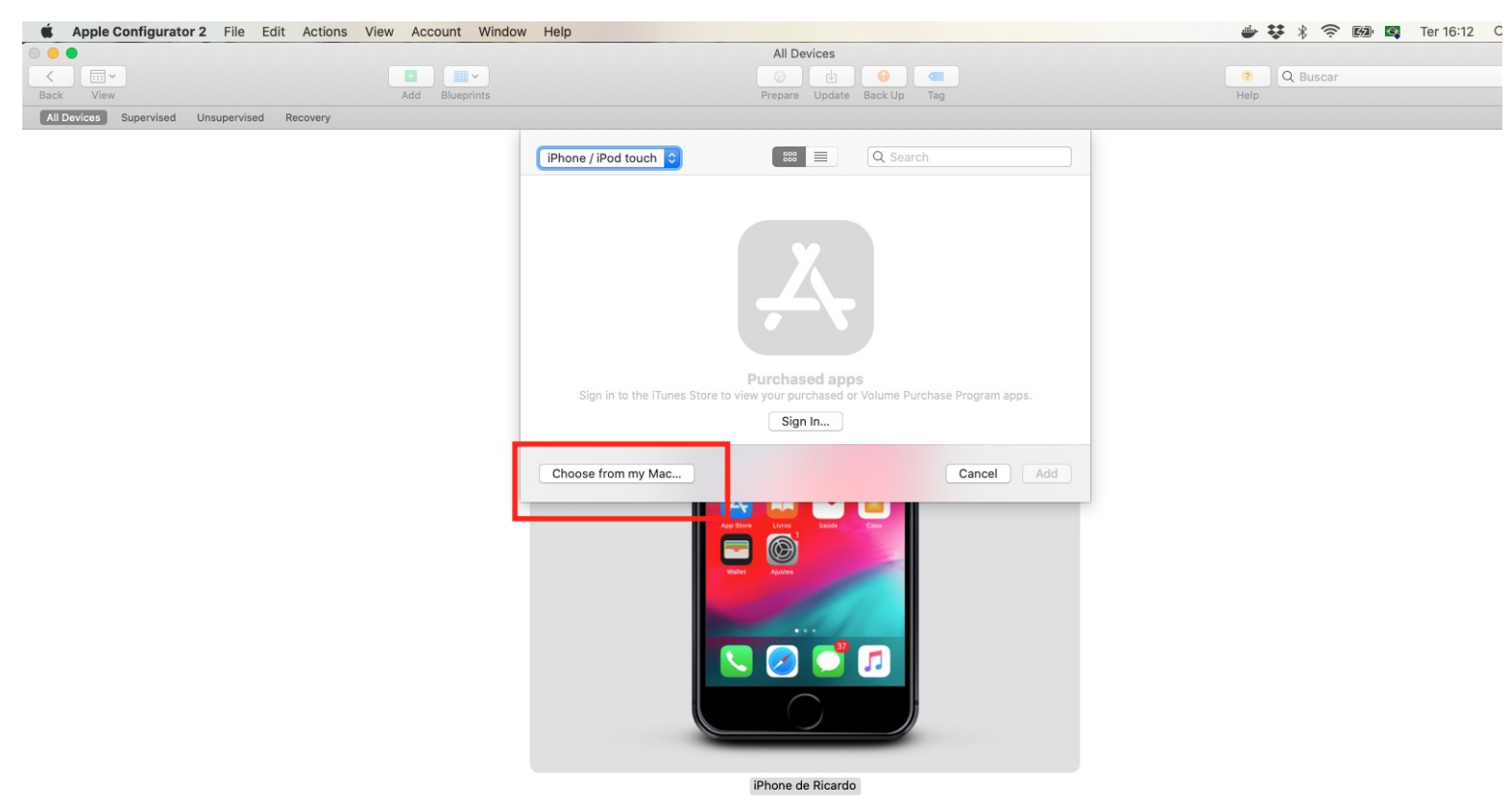

## 3 - Acesse a opção Add > Apps

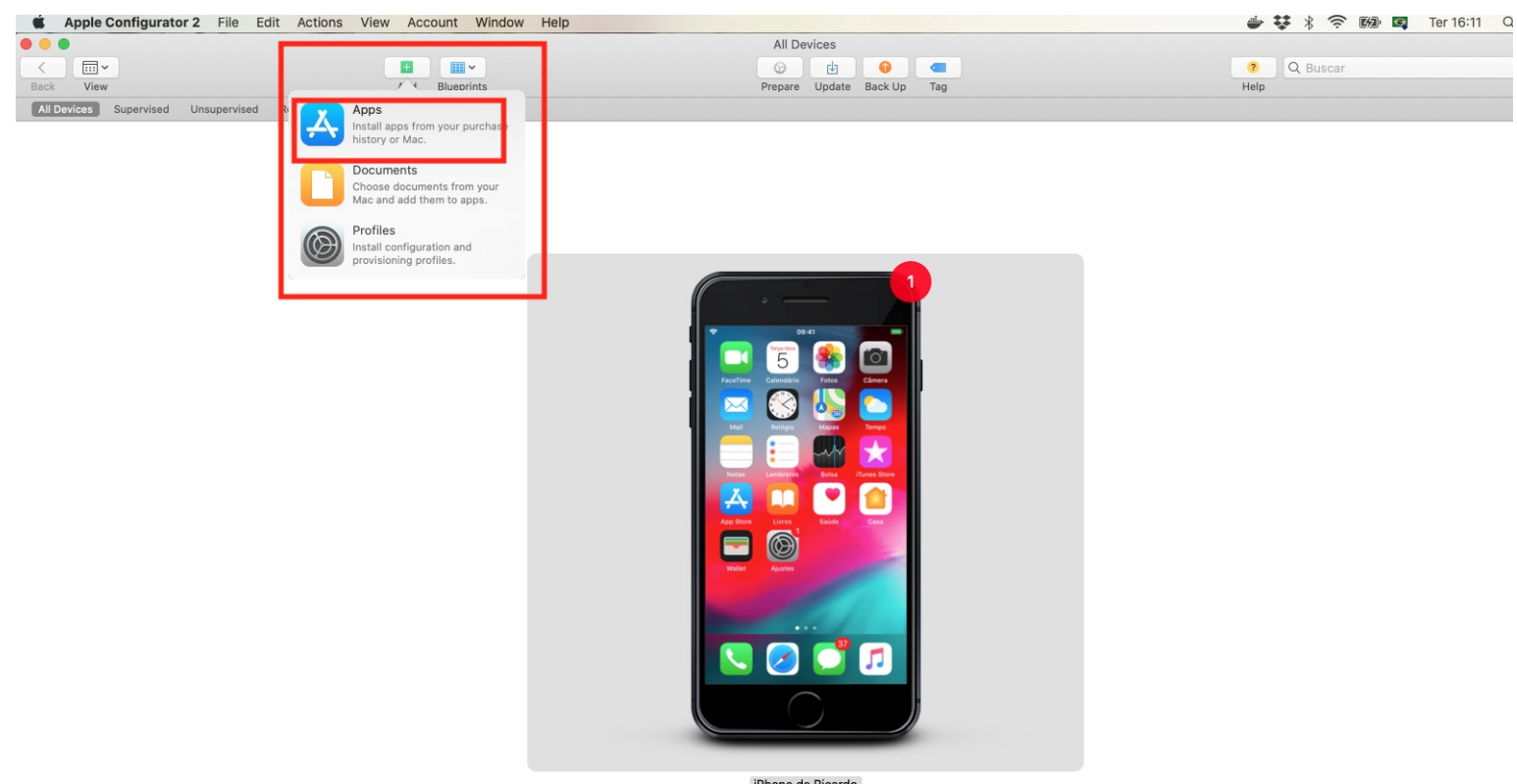

iPhone de Ricardo

-No seu computador selecione o app para instalação, acessando a opção "Choose from my mac"

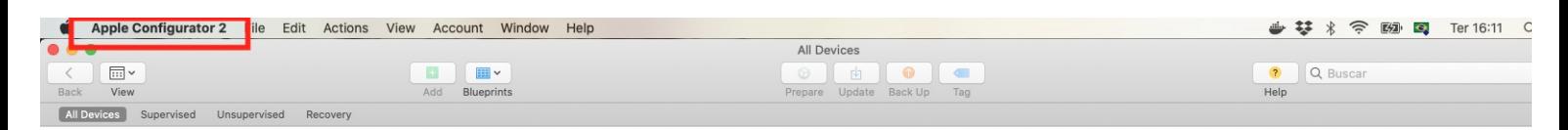

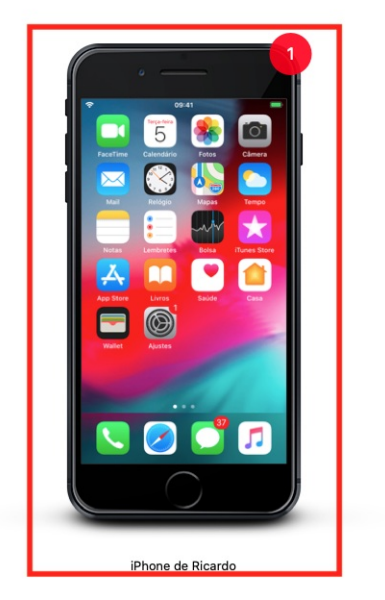

-Prossiga com a instalação. O iPhone deve estar desbloqueado para realizar o processo.